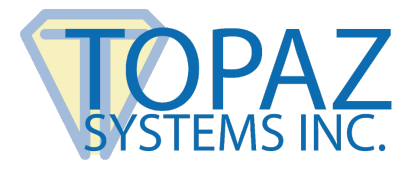

# **Guide**

SigPlusExtLite 3.0 and Browser Extension GPO Deployment

# **Contents**

<span id="page-0-0"></span>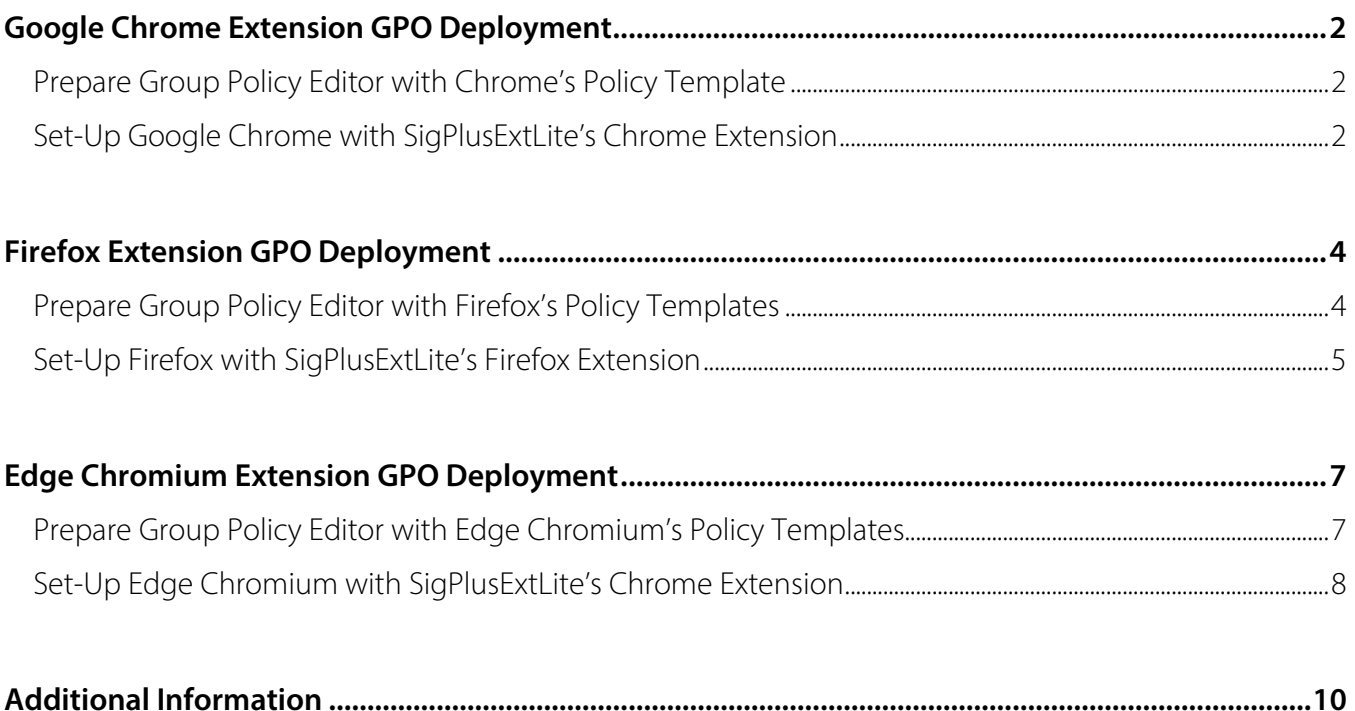

# **Google Chrome Extension GPO Deployment**

### <span id="page-1-0"></span>**Prepare Group Policy Editor with Chrome's Policy Template**

- 1. Go to **[https://support.google.com/chrome/a/answer/187202](https://support.google.com/chrome/a/answer/187202?hl=en)**.
- <span id="page-1-1"></span>2. Follow the steps under "Install and configure Chrome policy templates" for your OS.

#### **Set-Up Google Chrome with SigPlusExtLite's Chrome Extension**

1. After installing and configuring the Chrome policy templates in GPO, open GPO by selecting the "Windows Key  $+ R''$ , typing "gpedit msc", and then selecting the "Enter" key.

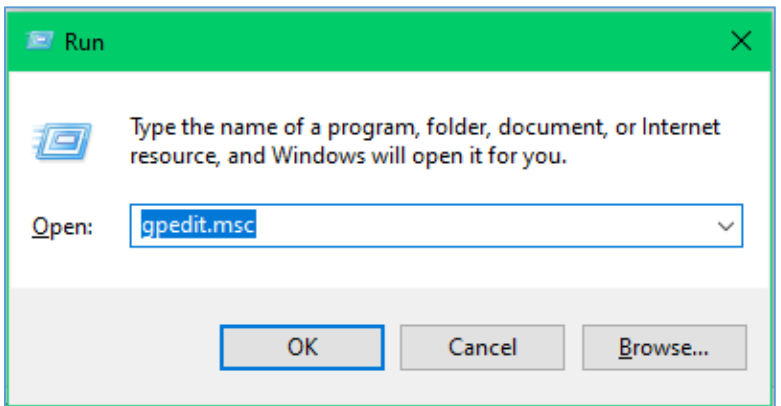

2. Under "Computer Configuration", go to "Administrative Templates"  $\rightarrow$  "Classic Administrative Templates"  $\rightarrow$  "Google"  $\rightarrow$  "Google Chrome"  $\rightarrow$  "Extensions".

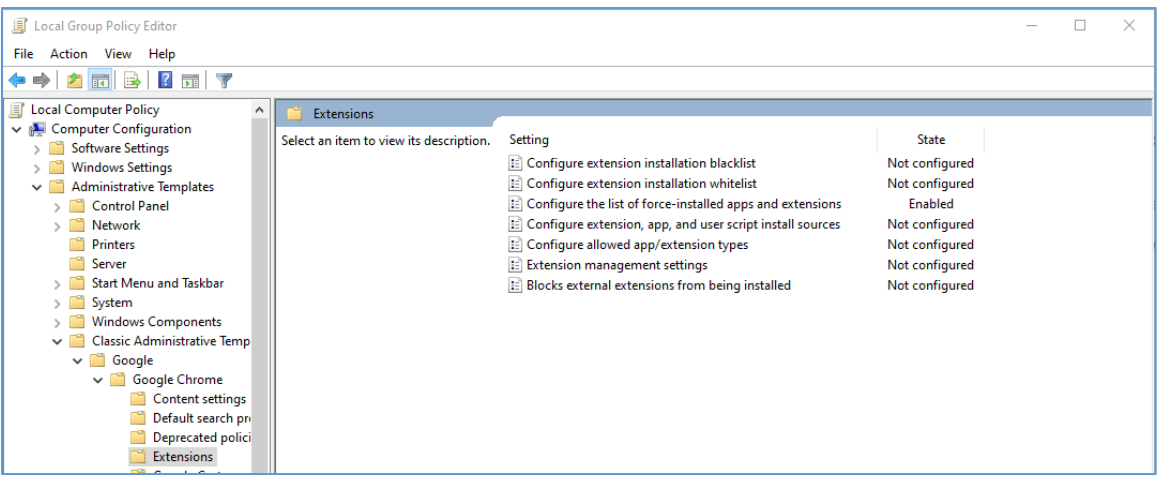

**SigPlusExtLite Browser Extension GPO Deployment Guide**

- 3. In "Extensions", select the "Configure the list of force-installed apps and extensions" setting.
- 4. In the "Configure the list of force-installed apps and extensions" window, select the "Enabled" radio button.

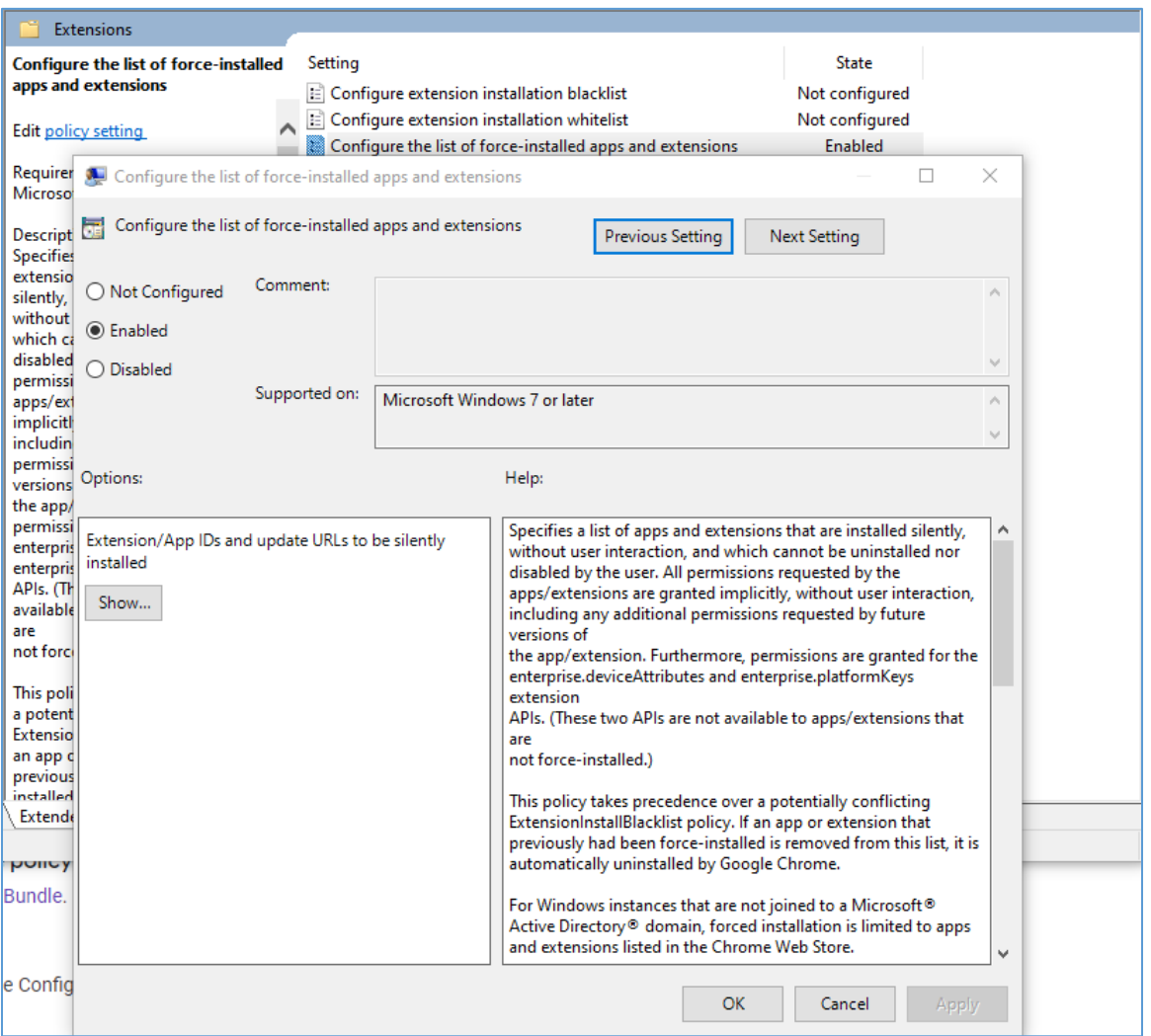

5. In the "Configure the list of force-installed apps and extensions" window, select the "Show…" button under "Extensions/App IDs and update URLs to be silently installed."

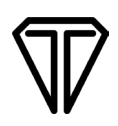

6. In the "Show Contents" window, add the following value and select the "OK" button: dhcpobccjkdnmibckgpejmbpmpembgco;https://clients2.google.com/service/update2/crx

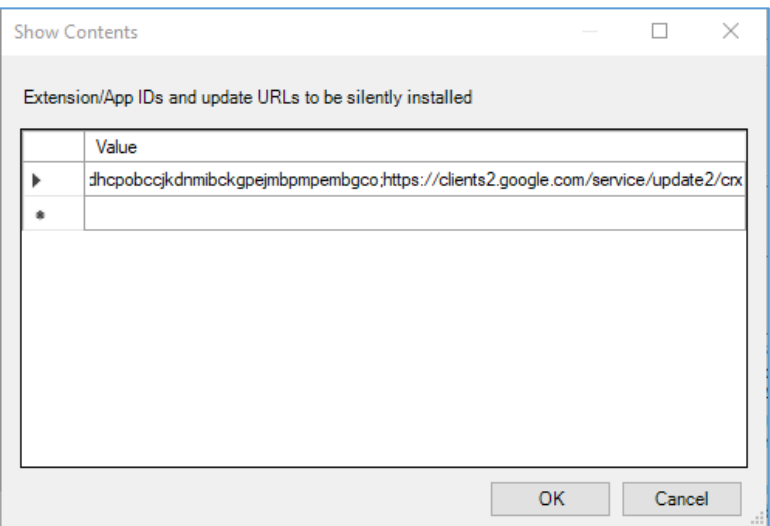

- 7. Select the "Apply" button and exit out of the Local Group Policy Editor.
- 8. Restart Chrome.
- 9. In Chrome, go to Chrome://extensions, and confirm that the SigPlusExtLite extension with ID dhcpobccjkdnmibckgpejmbpmpembgco was added.

# <span id="page-3-0"></span>**Firefox Extension GPO Deployment**

#### <span id="page-3-1"></span>**Prepare Group Policy Editor with Firefox's Policy Templates**

- 1. Go to **<https://github.com/mozilla/policy-templates/releases>**.
- 2. Locate the latest release section (located at the top).
- 3. Under 'Assets", download the zipped Firefox policy template file and unzip contents. (policy\_template\_v2.01.zip).
- 4. Navigate into the Windows folder within the unzipped folder.
- 5. Copy all the files of this folder to Windows directory's PolicyDefinition folder.

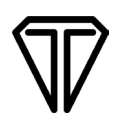

#### <span id="page-4-0"></span>**Set-Up Firefox with SigPlusExtLite's Firefox Extension**

1. After installing and configuring the Firefox policy templates in GPO, open GPO by selecting the "Windows Key  $+ R''$ , typing "gpedit msc", and then selecting the "Enter" key.

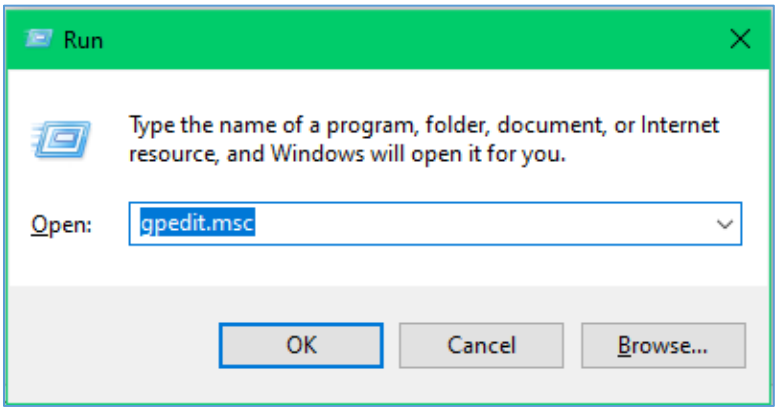

2. Under "Computer Configuration", go to "Administrative Templates"  $\rightarrow$  "Mozilla"  $\rightarrow$  "Firefox"  $\rightarrow$ "Extensions".

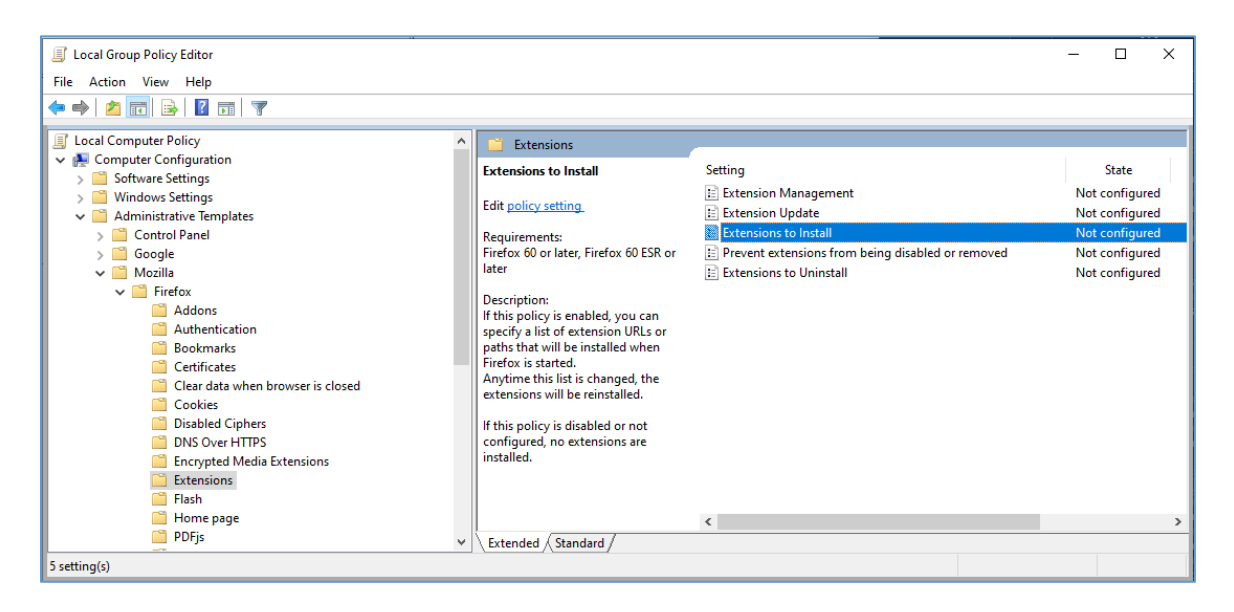

3. In "Extensions", select the "Extensions to Install" setting.

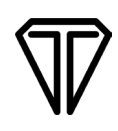

4. In the "Extension to Install" window, select the "Enabled" radio button.

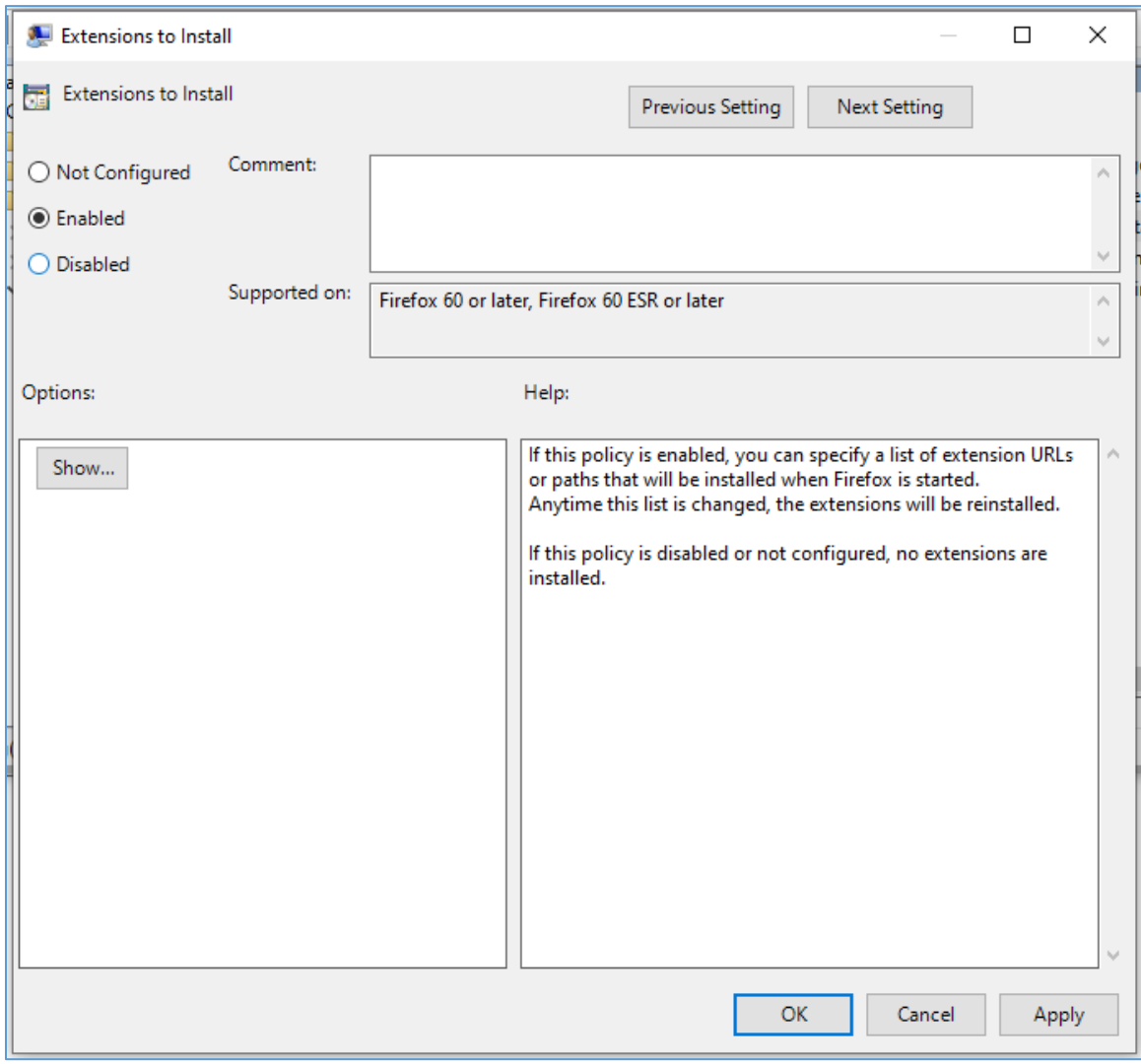

5. In the "Extensions to Install" window, select the "Show…" button.

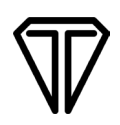

6. In the "Show Contents" window, add the following value and select the "OK" button: [https://addons.mozilla.org/firefox/downloads/latest/topaz-sigplusextlite-extension/latest.xpi.](https://addons.mozilla.org/firefox/downloads/latest/topaz-sigplusextlite-extension/latest.xpi) 

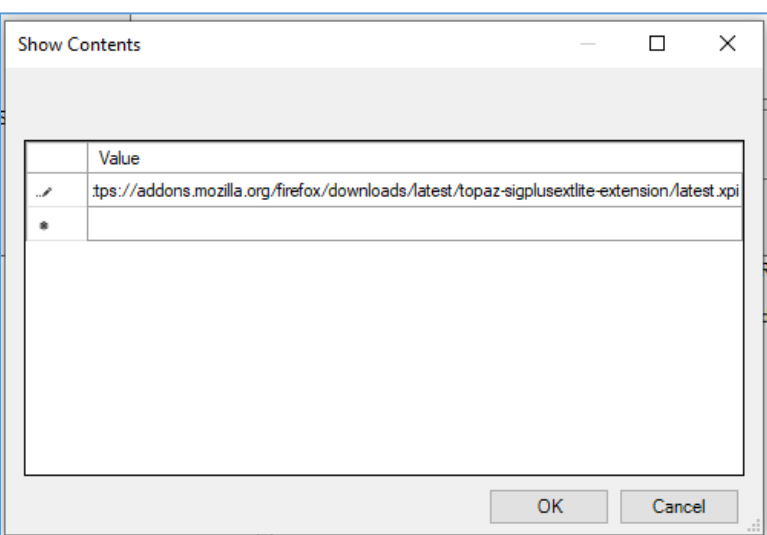

- 7. Select the "Apply" button and exit out of the Local Group Policy Editor.
- 8. Restart Firefox.
- <span id="page-6-0"></span>9. In Firefox, go to about:addons, and confirm that the Topaz SigPlusExtLite extension is installed.

## **Edge Chromium Extension GPO Deployment**

#### <span id="page-6-1"></span>**Prepare Group Policy Editor with Edge Chromium's Policy Templates**

- 1. Go to **<https://docs.microsoft.com/en-us/DeployEdge/configure-microsoft-edge>**.
- 2. Follow the steps under "Configure policy settings on Windows".

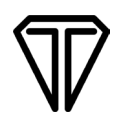

#### <span id="page-7-0"></span>**Set-Up Edge Chromium with SigPlusExtLite's Chrome Extension**

1. After installing and configuring the Edge policy templates in GPO, open GPO by selecting the "Windows Key + R", typing "gpedit.msc", and then selecting the "Enter" key.

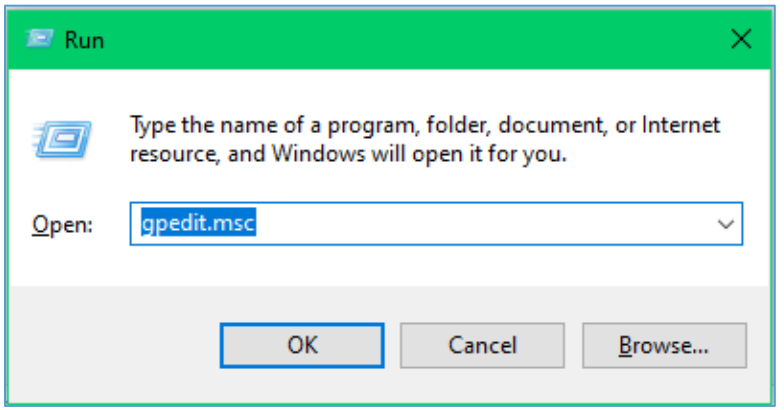

2. Under "Computer Configuration", go to "Administrative Templates"  $\rightarrow$  "Classic Administrative Templates"  $\rightarrow$  "Microsoft Edge"  $\rightarrow$  "Extensions".

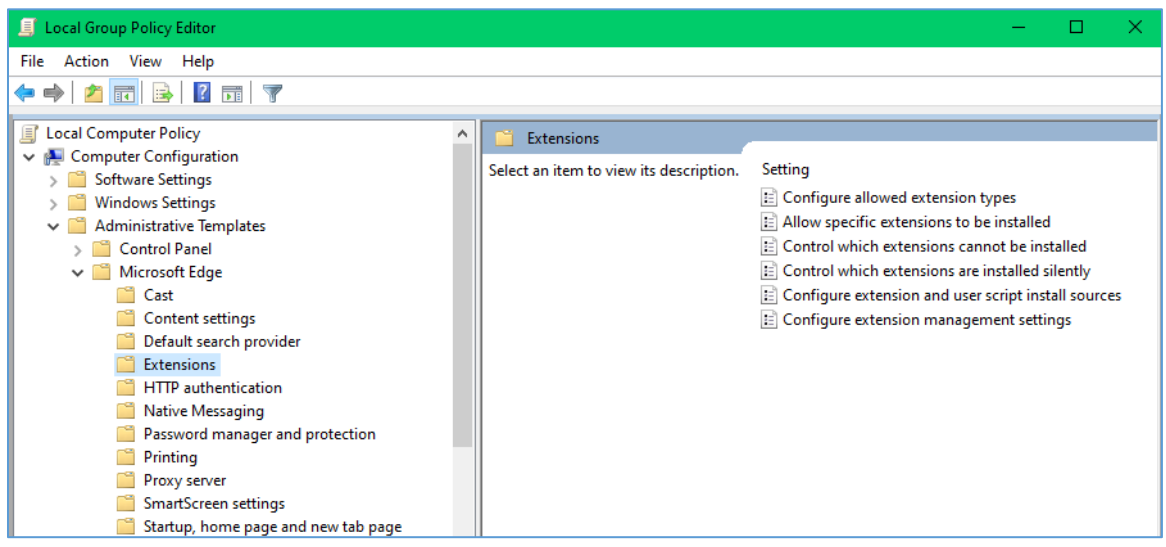

3. In "Extensions", select the "Control which extensions are installed silently" setting.

4. In the "Control which extensions are installed silently" window, select the "Enabled" radio button.

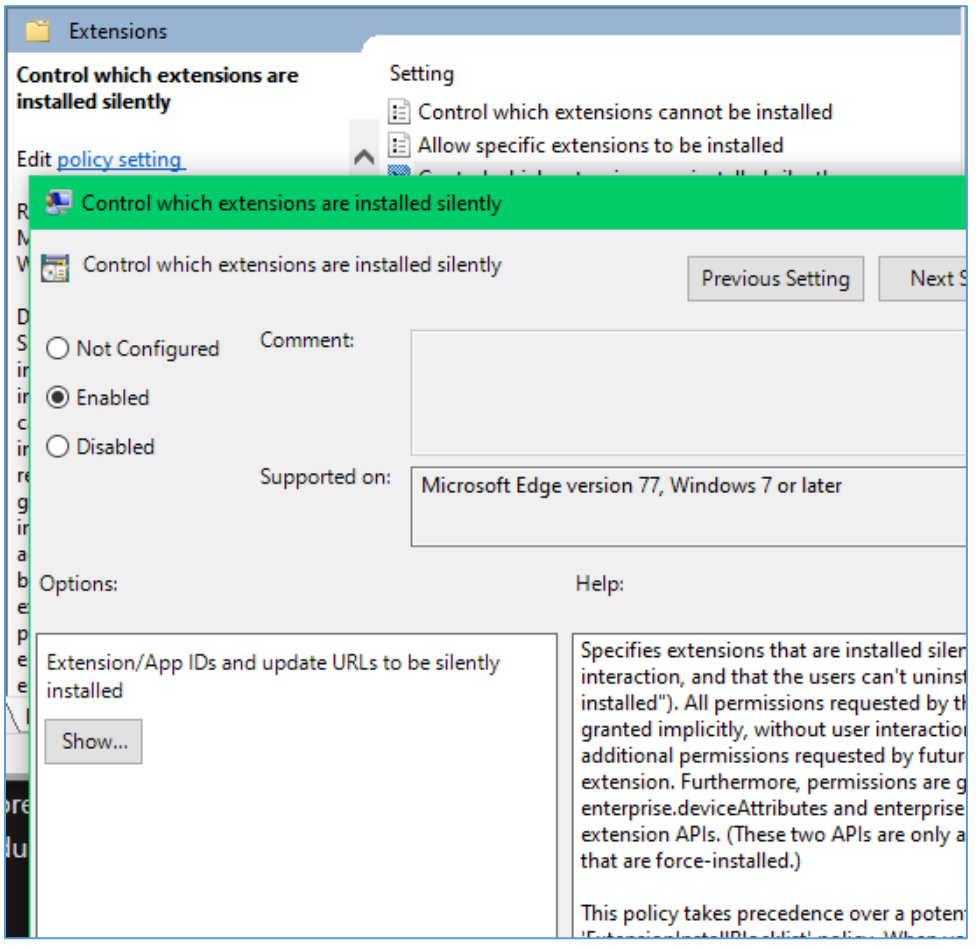

5. In the "Control which extensions are installed silently" window, select the "Show…" button under "Extensions/App IDs and update URLs to be silently installed."

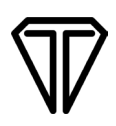

6. In the "Show Contents" window, add the following value and select the "OK" button: dhcpobccjkdnmibckgpejmbpmpembgco;https://clients2.google.com/service/update2/crx

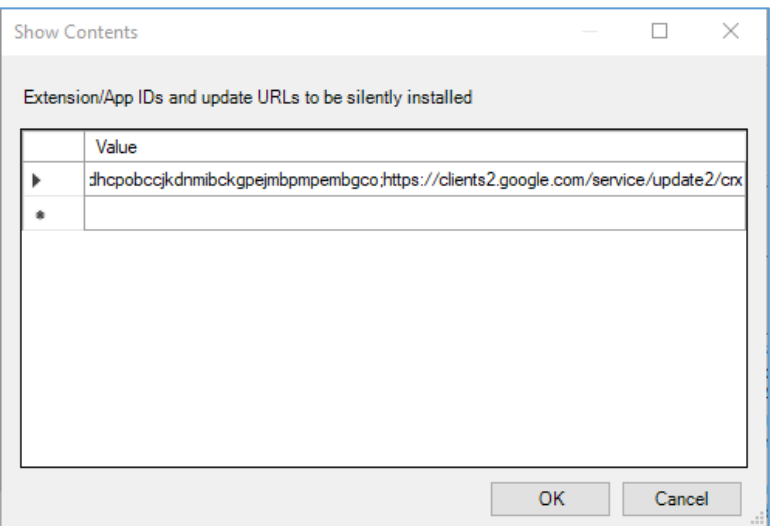

- 7. Select the "Apply" button and exit out of the Local Group Policy Editor.
- 8. Restart Edge Chromium.
- 9. In Edge Chromium, go to edge://extensions/, and confirm that the SigPlusExtLite extension with ID dhcpobccjkdnmibckgpejmbpmpembgco was added (Developer mode may need to be toggled on to see the ID of the extension).

# <span id="page-9-0"></span>**Additional Information**

If Native Messaging Host application blacklisting is enabled to blacklist all Native Messaging Host applications, then whitelist the Topaz Native Messaging application by adding the "com.topaz.sigplusextlite.win.2" to the GPO Native Messaging Host Whitelisting for the specified browsers GPO settings.